# **ATLANTA ASF 2033HD+ DVB-S/S2 UYDU BULUCU Kullanma Kılavuzu**

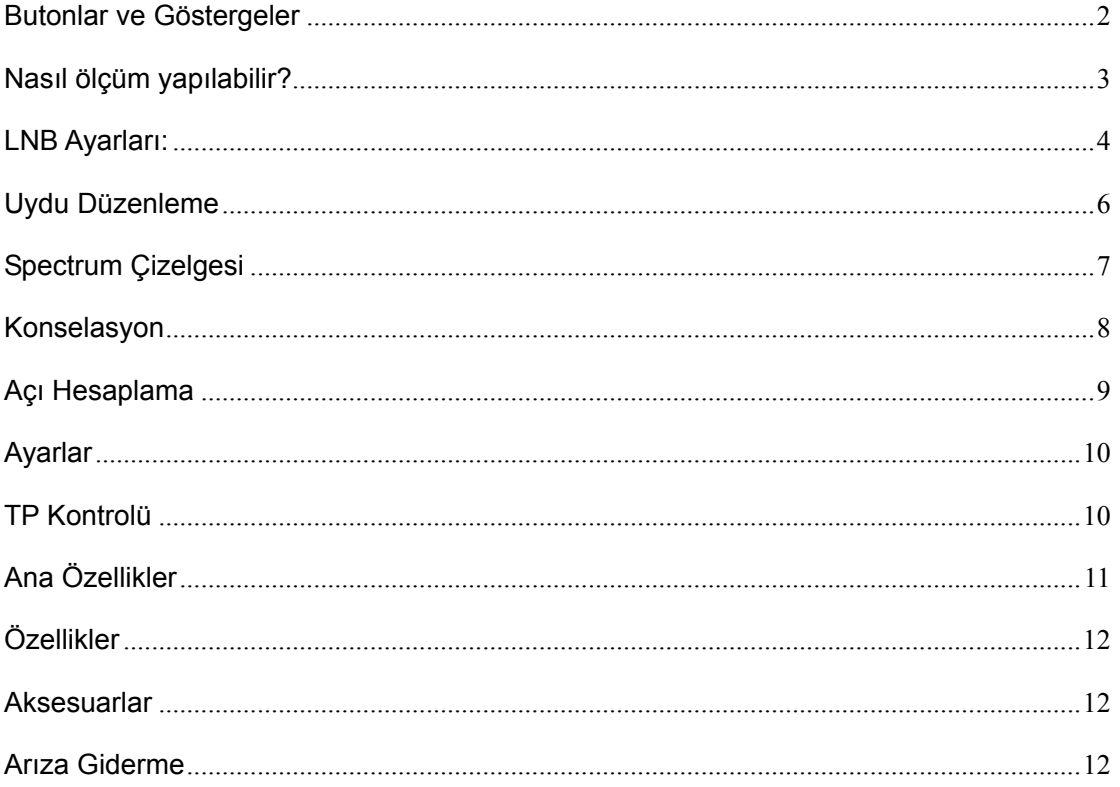

### **Cihazı Kullanmaya Başlamadan Önce Lütfen Aşağıda Belirtilen Notları Dikkatle okuyunuz.**

- Cihazınızı en verimli şekilde kullanabilmek için lütfen öncelikle kılavuzu dikkatle okuyunuz.
- Kılavuzda bulunan teknik özellikler haber verilmeksizin değiştirilebilir.
- Lütfen kullanmaya başlamadan önce cihazın bataryasını 3 saat şarj ediniz.
- Cihazınızı şarj etmek için kendi orijinal adaptöründen başka adaptör kullanmayınız.
- Herhangi bir teknik sorunuz olduğunda veya teknik bir sorunla karşılaştığınızda, lütfen cihazı satın aldığınız bayiye başvurunuz.

### **Butonlar ve Göstergeler**

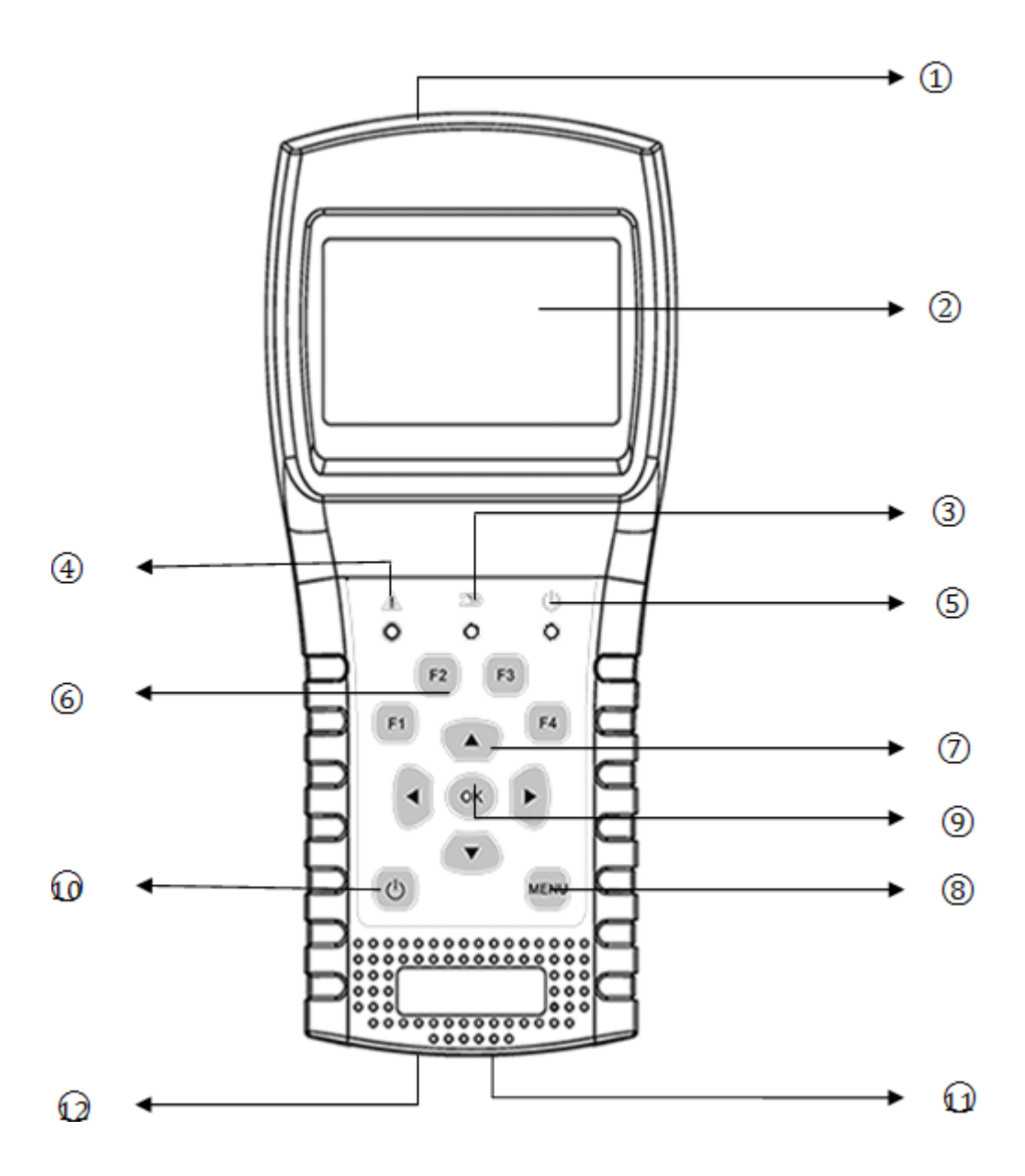

- **1. LNB Girişi:** Sinyal giriş portu, koaksiyel kablo kullanılarak doğrudan anten bağlantısı yapılır
- **2. LCD Ekanı:** Parametre ve menüleri gösterir.
- **3. Şarj Işığı:**

Kırmızı:Batarya doluyor;

Mavi: Batarya dolmuştur.

- **4. Uyarı Işığı:** LNB, eğer kısa ever yaptıysa yanar.
- **5. Çalışma Işığı:** Yeşil: Uydu bulucu çalışma statüsündedir.
- **6. F1:** Ekran göstergesini açma/kapama
- **F2:** Uyarı sesini devre dışı bırak/etkinleştir
- **F3:** Bu üründe mevcut değil
- **F4:** Bu üründe mevcut değil

**7.** ◄/►**:** Odaklanmayı hareket ettirir veya değeri değiştirir. **.** ▲/▼**:** Odaklanmayı hareket ettirir veya değeri değiştirir

- **8. MENU:** Menüyü açar , mevcut menüyü kapar veya mevcut menüden çıkar.
- **9. OK:** Onaylar
- **10.** : 1. Cihazınızı açıp kapatmak için 2 saniye "güç" tuşuna basılı tutunuz.. 2. Her menu için yardım çubuğunu gösterir.
- **11. Şarj Etme:** Cihazınızı şarj etmek için lütfen şarj kablosu ile bağlantısını sağlayınız
- **12. Reset:** Cihazınızı resetleyiniz.

## **Nasıl ölçüm yapılabilir?**

Öncelikle, anten ile LNB giriş konnektör bağlantısını yapınız.

Cihazınızın güç düğmesine basarak açınız, ekranda uydu bulucu menüsü belirecektir.  $\left| \bullet \right\rangle$  | tuşlarına basarak uydu transponderları arasında geçiş yapınız. [4/ ) tuşlarına basarak cihazın odaklandığı değeri değiştirebilirsiniz. [OK] tuşuna basarak değerleri düzeltebilir veya bilgi listesine girip, seçim yapabilirsiniz.

Lüfen, sinyal kablosunun bağlı olduğu doğru anteni ve doğru LNB yi seçiniz, sinyali kontrol etmek için transponderlar arasında ilerleyiniz. Kilitlenme durumu, CNR, PWR, Mukavemet ve Kalite ekranıda görüntülenir.

Cihazınızla ilgili tüm fonksiyonları öğrenmek istiyorsanız lütfen, aşağıdaki bilgilerden yararlanınız.

Tüm işlevleri öğrenmek isterseniz, lütfen aşağıda açıklamalara bakın.

## **Uydu Bulucu Menüsü**

.

Uydu bulucu, ilk açıldığında önce bu menüye girer. Öğeleri değiştirmek için [▲/▼] tuşlarına basınız. [◄/►], [OK] tuşuna basarak onaylayabilir, [◄/►] tuşlarına basarak değerleri değiştirebilir veya düzenleyebilirsiniz.

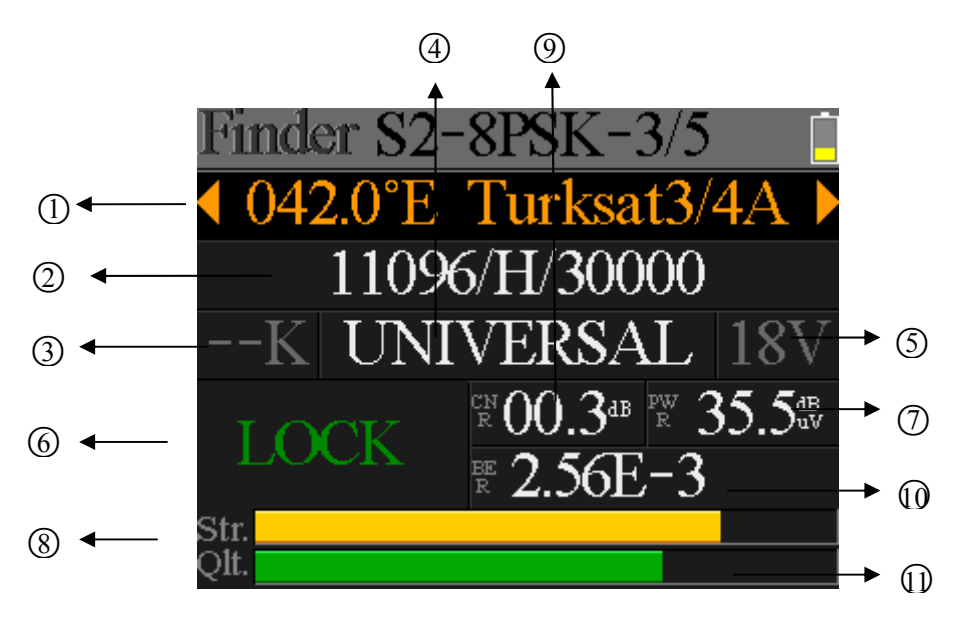

**1**. **Uydu:** Güncel Uydu. [**/**] tuşlarına basarak, uydular arasında geçiş yapabilir ve [OK] tuşuna basarak, uydu listesi üzerindeki ilgili uyduyu seçebilirsiniz. [OK] tuşuna basarak, odaklanmış uyduyu seçebilir, [MENU] butonuna basarak düzenleme menüsünden çıkabilirsiniz. Menü üzerindeki tüm parametreler seçili uyduya göre düzenlenecektir.

**2. Transponder:** Güncel transponder.  $($  /  $)$  butonlarina basarak transponderlar arasında hareket edebilir, [OK] tuşuna basarak düzenleme yapabilirsniz. [4/ ) butonlarına basarak imleçleri hareket ettirebilir ve  $\left[\rightarrow/\rightarrow\right]$ tuşuna basarak, odaklanmış uyduyu seçebilir ve düzenleyebilirsiniz.

## 3. **22k Durumu: 22k güncel durumu.**

4. LNB tipi: Güncel LNB tipi. [ $\leftrightarrow$ ] tuşlarına basarak LNB tipleri arasında hareket edebilir, [OK] tuşuna basarak, listeye girip LNB tipini seçebilirsiniz.

**5**. **LNB Güç Durumu:** Güncel LNB güç durumu.

- 6. **Lock status:** Kilitlenme durumu.
- 7. **PWR:** Sinyalin güç durumu.
- 8. **STR:** Sinyal gücü.
- 9. **CNR:** Sinyalin CNR değeri.
- 10. **BER:** Sinyalin BER değeri.
- 11. **QLT:** Sinyalin kalitesi ve değeri.

#### **Ana Menü**

Ana menüye girmek için uydu bulucu menüsü içinden [MENU] tuşuna basınız ve tekrar çıkış tuşuna basınız. Menü içinde 6 tane alt menu vardır: LNB Ayarları, Uydu Düzenleme, Spektrum Çizelgesi, Sinyal uydu kümesi, Açı Hesaplama ve Sistem Ayarları.  $[4/1]$  veya  $[4/7]$ tuşlarına basarak alt menülerde gezinebilir ve [OK] tuşuna basarak ilgili alt menüyü görüntüleyebilirsiniz.

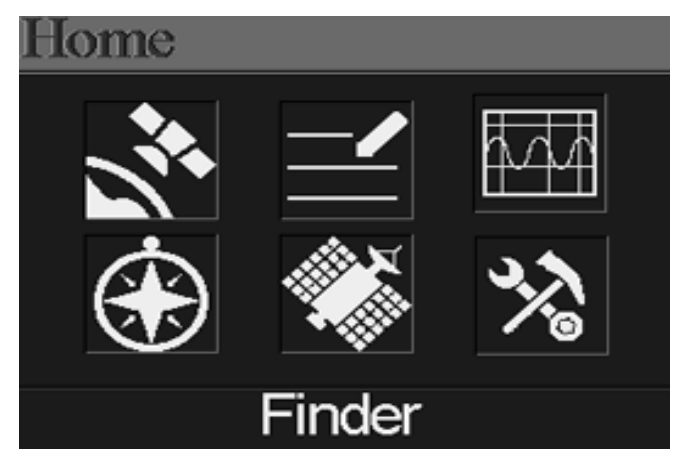

### **LNB Ayarları:**

Tüm LNB parametreleri bu menu altında toplanmıştır. LNB Tipi, LNB Gücü, 22K Diseqc ve motor tipi gibi.

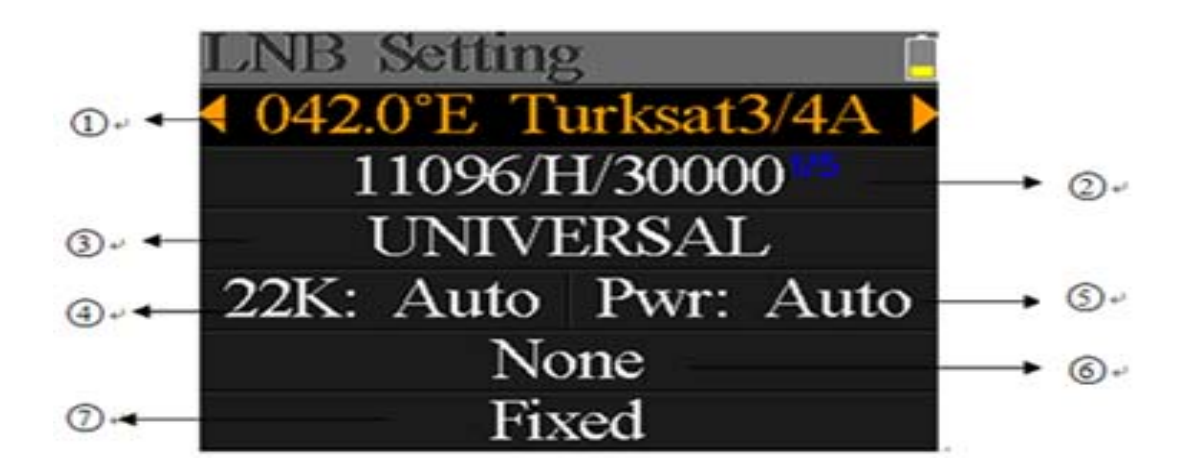

1. **Uydu:** Güncel uydu. [4 /  $\triangleright$ ] tuşlarına basarak, uydular arasında geçiş yapabilir ve [OK] tuşuna basarak, uydu listesi üzerindeki ilgili uyduyu seçebilirsiniz. [OK] tuşuna basarak, odaklanmış uyduyu seçebilir, [MENU] butonuna basarak düzenleme menüsünden çıkabilirsiniz. Menü üzerindeki tüm parametreler seçili uyduya göre düzenlenecektir.

**2. Transponder: :** Güncel transponder. [4 /  $\triangleright$  ] butonlarina basarak transponderlar arasında hareket edebilir, [OK] tuşuna basarak düzenleme yapabilirsiniz.  $\lceil \cdot | \cdot \rangle$ ] butonlarına basarak imleçleri hareket ettirebilir ve  $\left[\rightarrow/\rightarrow\right]$ tuşuna basarak, odaklanmış uyduyu seçebilir ve düzenleyebilirsiniz

**3. LNB tipi:** Güncel LNB tipi. [ $\cdot$  / $\cdot$ ] tuşlarına basarak LNB tipleri arasında hareket edebilir, [OK] tuşuna basarak, listeye girip LNB tipini seçebilirsiniz.

4. **22K**: 22k parametresi.  $\left[ \frac{4}{v} \right]$  tuşlarına basarak, Auto, kapalı ve açık hale getirebilirsiniz.

**5. Güç:** LNB Güç Parametresi. [4 /  $\triangleright$  ] tuşlarına basarak Auto, kapalı, 13v and 18v. uygulayabiliriz.

**6. DiSEqC 1.0/1.1:** Diseqc port 1.0 ve 1.1 ayarları için  $\lceil \cdot 4 \rceil \cdot \rceil$  tuşlarına basarak portlar arasında hareket edebilir, [OK] tuşuna basarak ilgili Diseqc portunu seçebilirsiniz.

**7. Motor Tipi:** Motor tipi ayarlaması. Press  $\left[ \triangleleft / \triangleright \right]$  tuslarına basarak USALS ve Disegc 1.2. arasında ayarlama yapabiliriniz.

## **USALS Ayarları:**

Eğer,konum tipi üzerinde USALS parametrelerini ayarlamak istiyorsanız, [OK] tuşuna basarak USALS ayarlarına giriniz.

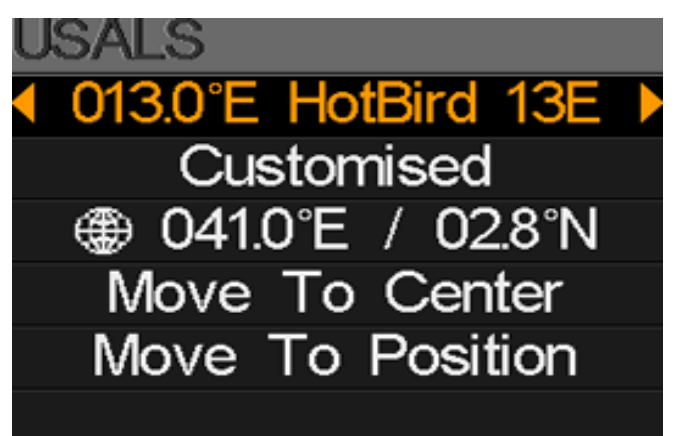

- z **013.0°E HotBird 13E:** Uyduyu ayarlamak için, [OK] tuşuna basarak, mevcut uydu listesini görmek için uydu listesine giriniz, [▲/▼] yön tuşlarına basarak seçiminizi [OK] tuşuna basarak onaylayınız.[◄/►] tuşlarına basarak uydular arasında hareket edebilirsiniz.
- z **Özelleştirme:** Yer listesi ve yerel konumu manuel olarak özelleştirin. Yerler arasında geçiş yapmak için [◄ / ►] düğmesine basınız veya tüm mevcut yerleri listelemek için [OK] tuşuna basın, sonra navigasyon tuşları ile [▲ / seçimi onaylamak için [OK] düğmesine basınız.
- 041.0°E / 02.8°N: Yerel, enlem ve boylamını gösterir. enlemi ve boylamı düzenlemek, özelleştirmek için [OK] tuşuna basın
- z **Merkeze Hareket:** Çanağı ortalamak için [OK] tuşuna basınız.
- z **Pozisyona Taşımak: A**yar konumuna gitmek için onaylamak için [OK] 'e basın
- z **DiSEqC 1.2 Setting:** Pozisyon tipinde, DiSEqC 1.2'yi ayarlamak için, DiSEqC 1.2 ayar menüsüne girerek[OK]tuşuna basın

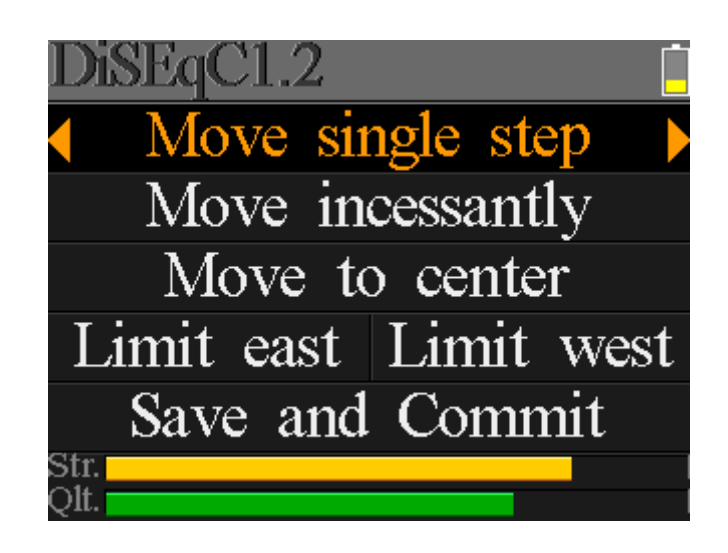

- **Bir adım hareket:** Motoru bir adım ileriye taşıyın. Batıya veya doğuya gitmek için  $\leq \ell$  **►**] tuşuna basınız
- **Sürekli hareket ettirin**: Motoru durmadan hareket ettirin. Batıya veya doğuya gitmek için [◄ / ►] tuşuna basın
- z **Merkeze Hareket:** Orta noktaya gitmek için[OK] tuşuna basınız.
- z **Doğu sınırı:** Hareket limitini doğuya ayarlayınız.
- Batı Sınırı: Hareket limitini batıya ayarlayınız.
- z **Kaydetme ve Tamamlama:** Geçerli konumu kaydetmek için [OK] tuşuna basınız.
- **Str.: Sinyal Gücü**
- **Qlt.: Sinyal kalitesi**

## **Uydu Düzenleme**

Orbit Pozisyonu, transponder gibi uydu parametrelerini bu menü den düzenleyebilirsiniz. Tüm uydular bu listeden görüntülenir.

[ ▲ /  $\blacktriangleright$  ] tuşlarına basarak liste üzerinde hareket edebilir, [OK] tuşuna basarak düzenleme yapabilirsiniz. [OK] tuşuna basarak güncel uydunun orbit pozisyonunda düzenleme yapabilir ve [ ∢ / ▶ ] tuşlarına basarak imleci hareket ettirebilir, [ ▲ / ★ ] tuşlarını kullanarak odaklanmış

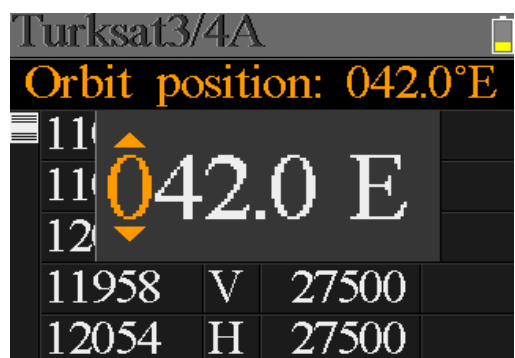

değeri düzenleyebilirsiniz.

[OK] tuşuna basarak, transponderı düzenleyebilir, [◄/►] yön tuşları imleci ile hareket ettirebilir[▲/▼] tuşları ile odaklanmış değerleri değiştirebilir ve düzenleyebilirsiniz.

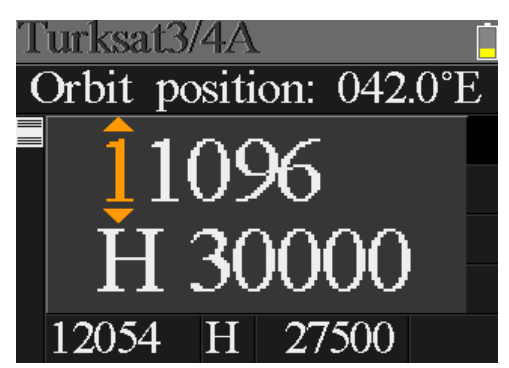

#### **Spectrum Çizelgesi**

Bu menü, geçerli kablo hattındaki spektrum grafiğinin frekans ayarlama aralığını gösterecektir. Başlangıç frekansı, LNB tipi, bitiş frekansı, LNB Gücü / 22K ve Geçerli Frekans İşareti arasında geçiş yapmak için [▲ / ▼] düğmesine basın.

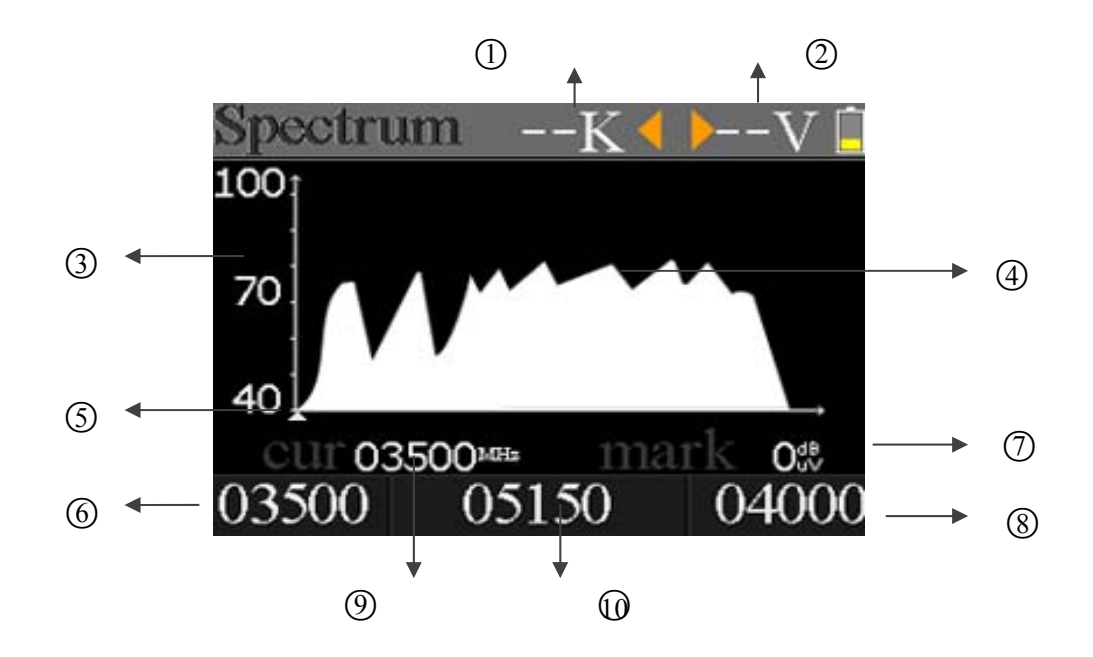

- 1. 22k durumunu gösterir. –K: 22k off; 22k: 22k on
- 2. RF güç çıkış durumunu gösterir. Değerler: 13V, 18V ve Kapalı
- 3. Güç seviyesi aralığı. Aralık 0 ~ 100'dür
- 4. Spektrum grafiğini gösteren alan
- 5. Geçerli frekans imleci, mevcut frekansı ayarlamak için [◄ / ►] düğmesine basın.
- 6. Spektrum grafiğinin başlangıç frekansı
- 7. Geçerli frekansın güç seviyesi değeri
- 8. Spektrum çizelgesinin son frekansı
- 9. Güncel frekans
- 10. Güncel LNB modu

[OK] tuşuna basarak, güncel transponderın kilitlenip kilitlenmediğine bakınızKilitlendiğinde, dialog kutusu çıkacak ve kilitlenmiş transponderı gösterecektir.

Aşağıdaki tabloya bakınız:

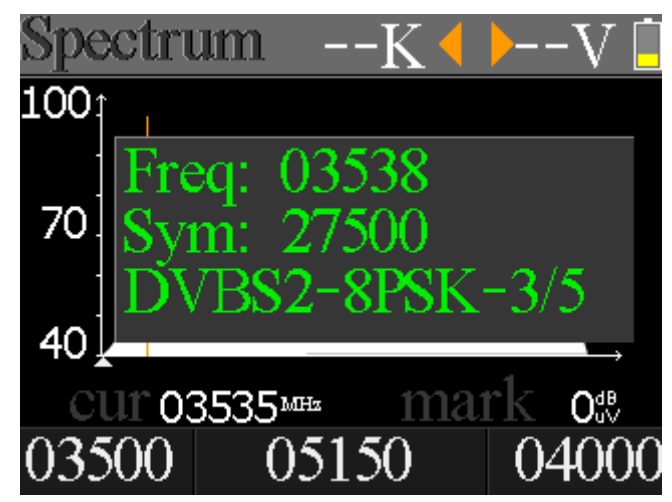

### **Konselasyon**

İmleci Konselasyon simgesi üzerine taşıyın ve konselasyon analizörü için, uydu ve transponderi seçmek için OK tuşuna basınız.

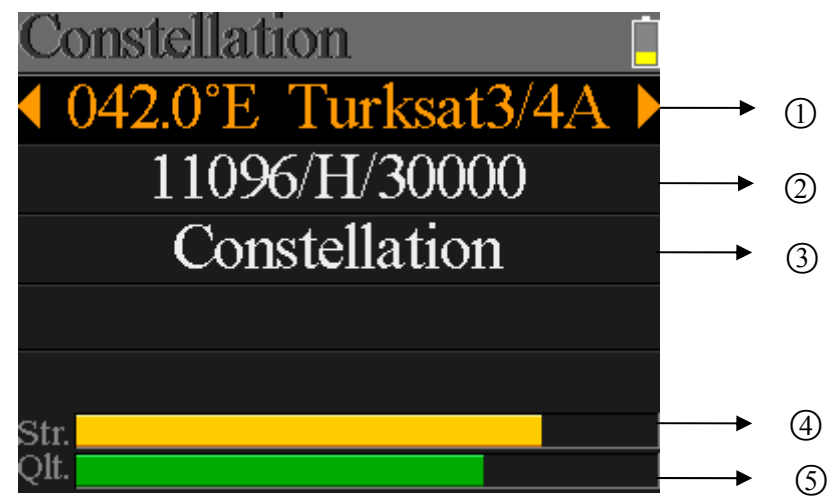

1. Mevcut uydu, uydular arasında geçiş yapmak için [◄ / ►] tuşuna basınız

2.Geçerli transponder, seçili uydunun transpondörleri arasında geçiş yapmak için [◄ / ►] tuşuna basınız

3.Konselasyon düğmesi üzerinde başlatmak ve göstermek için[OK] tuşuna basınız.

4. Sinyal Gücü

.

5. Sinyal Kalitesi

Konselasyon menüsü aşağıda belirtilmiştir:

CNR, Güç seviyesi ve konselasyon şeması menüde gösterilecektir. Yenilemek için [OK] tuşuna basınız

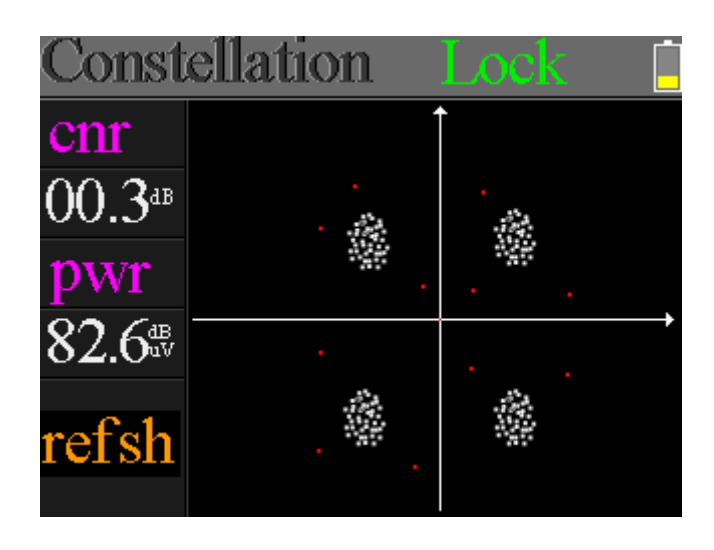

### **Açı Hesaplama**

Antenin yüksekliği ve güney açısı özelleştirilmiş enlem ve boylamına göre hesaplanacaktır. Lütfen aşağıdaki şekle bakınız:

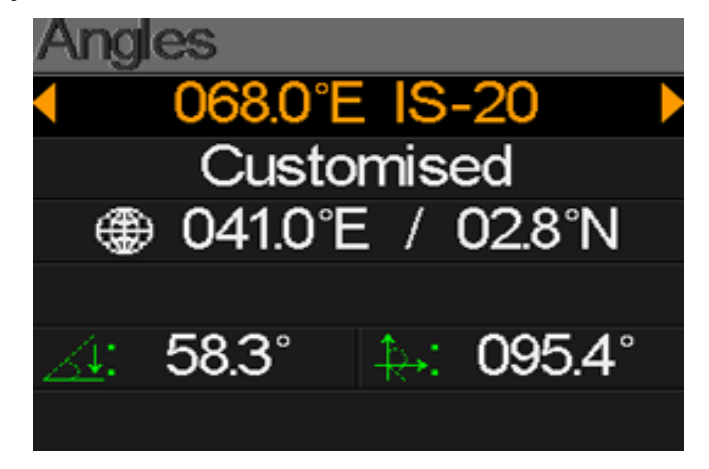

- z **068.0°E IS-20:** Ayarlanacak uydu, Uydular arasında geçiş yapmak için [◄ / ►] tuşuna basınız veya doğru olan uyduyu seçmek için [OK] tuşuna basınız.
- z **Özelleştirme:** Yer adı seçimi ve yerel enlem ve boylamı manuel olarak özelleştirin. Mevcut tüm yerleri listelemek ve doğru yeri seçmek için [OK] tuşuna basınız.
- 041.0°E / 02.8°N: Yerelin enlem ve boylamını göster. Veya seçilmişse, enlemi ve boylamı düzenlemek için [Tamam] tuşuna basın.
- 58.3°: Hesaplanan yükseklik
- z **095.4°:** Hesaplanan güney açısı

## **Ayarlar**

:

Bu menüde birçok sistem parametresi ayarlanabilir. Lütfen aşağıdaki şekle bakınız.

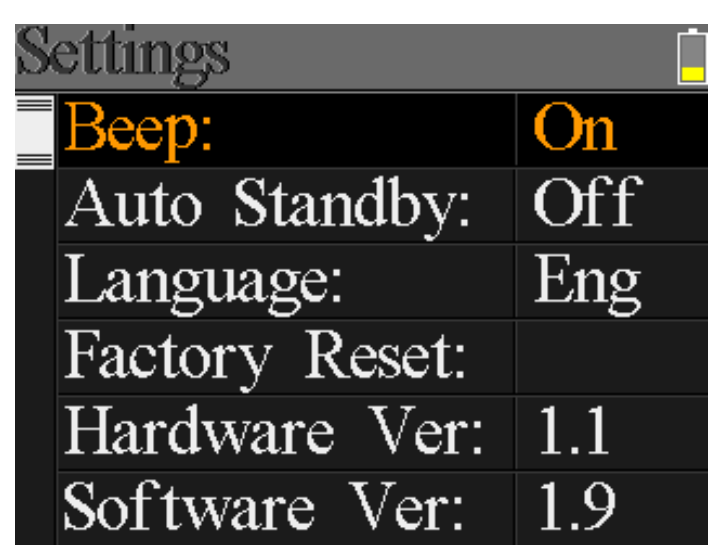

- z **Beep:** Tuşlara basıldığında veya sinyal kilitlendiğinde bip sesi durumu. Bip sesini açmak veya kapatmak için [◄ / ►] tuşuna basınız.
- **Otomatik Standby:** Sayacın otomatik olarak bekleme moduna girme saatini ayarlayın. Kapalı, 10 dakika, 20 dakika, 30 dakika ve 60 dakika arasında geçiş yapmak için [◄ / ►] düğmesine basınız.
- z **Dil:** Kullanıcı Arayüzü dili. Mevcut diller arasında geçiş yapmak için [◄ / ►] düğmesine basınız.
- **Factory Reset: onay dialog kutusunu görüntülemek için [OK] tuşuna basınız.** Ardından, fabrika ayarlarına sıfırlama yapmak için EVET'i seçin veya iptal etmek için HAYIR'ı seçiniz.
- **Donanım Ver: Donanm versiyonu**
- Yazılım Ver: Yazılım versiyonu

## **TP Kontrolü**

Kısa transponder kontrolü için kullanılabilir. [F3] tuşuna basarak kontrolü sağlayabilirsiniz. It is very easy and useful to check the output status of each port of Quattro LNB . [MENU] düğmesine basarak çıkış yapabilirsiniz. Aşağıdan ekran görüntüsünü görebilirsiniz:

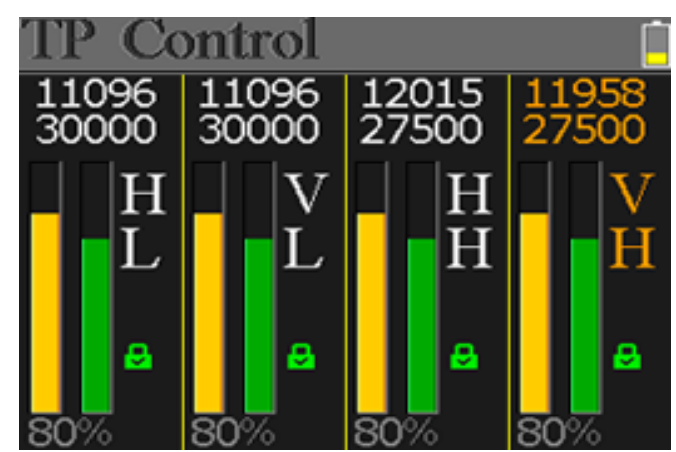

### **Ana Özellikler**

- · DVB-S/DVB-S2 Desteği
- LNB kısa devre koruyucu ve göstergesi.
- Çok hızlı ve hassas ölçüm imkanı.
- Sinyal ve kalite değerlerinin bir arada göster
- $\bullet$  320  $*$  240 ekran rengi
- **•** Gerçek Zamanlı Spektrum Analizi
- **•** Konselasyon diyagramı
- **•** Azimuth, elevasyon ve LNB açı hesaplama.
- C/N, BER, Modülasyon gösterebilme.
- DiSEqC1.0, DiSEqC1.2 desteği.
- Transponder ve uydular kullanıcılar tarafından kolaylıkla düzenlenebilirç
- $\bullet$  Sinyal kilit sesi: aç/kapa
- Yazılım USB portundan güncellenebilir.
- $\bullet$  Uydu ve transponder listesi bilgisayardan düzenlenebilir.
- **•** Power-supply100-240V/50/60Hz 12V, 1A.
- z Çok güçlü standby, düşük güç tüketimi.
- z Yaklaşık 3 saatte hızlı şarj edilebilir pil.

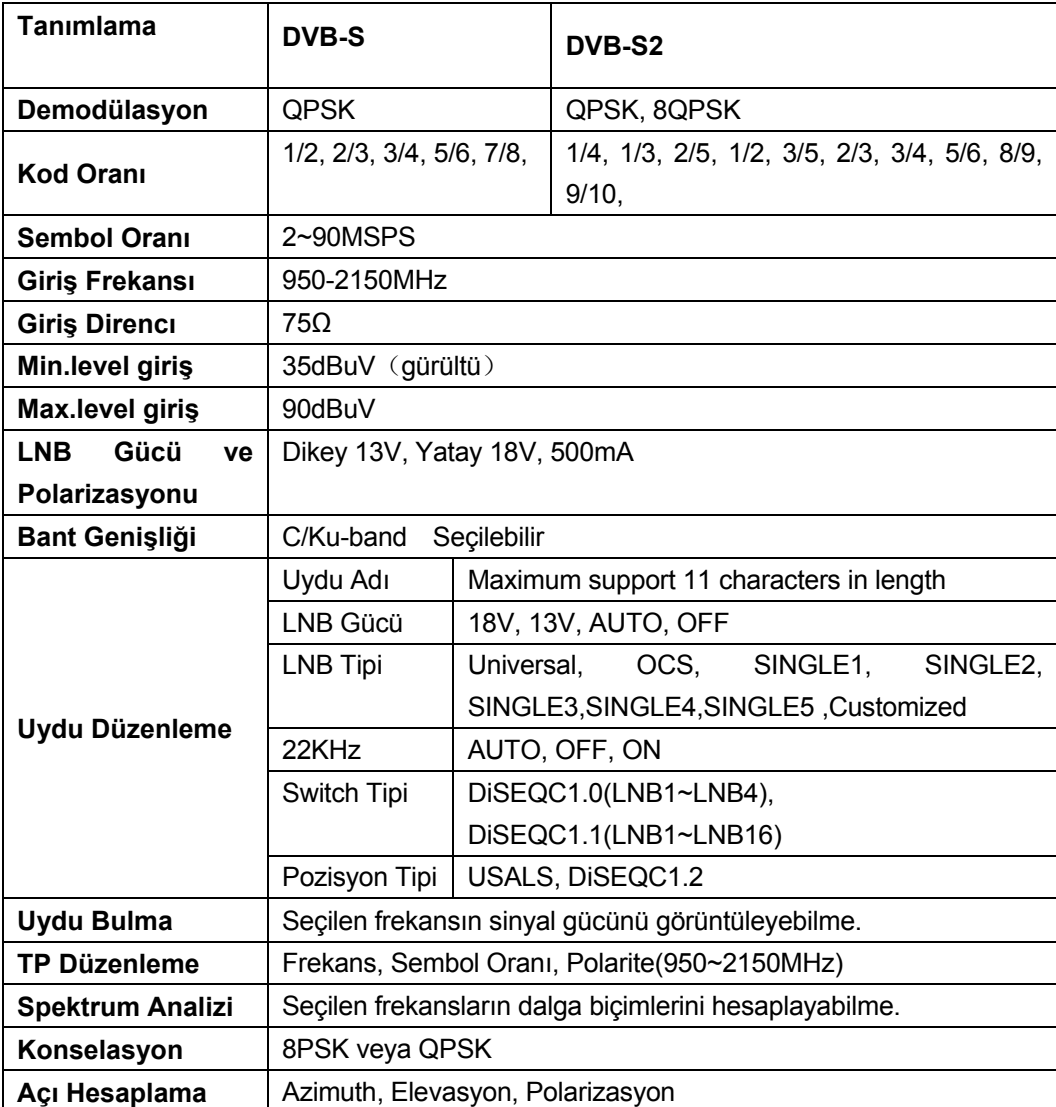

# **Özellikler**

## **Aksesuarlar**

Güç adaptörü, 1 RF konnektör, 1 CD kullanma kılavuzu, taşıma kılıfı

### **Arıza Giderme**

- 1. **Cihaz açılmıyor:** Şarj ışığı maviye dönene kadar yaklaşık 3 saat şarj ediniz.
- 2. **Uyarı LEDi Yanıp Sönüyor:** Fazla yükleme, uydu bulucuyu kapatın ve kabloyu control edin. Sonra lütfen tekrardan uydu bulucuyu açın.
- 3. **Kapanma:** Reset düğmesine basarak uydu bulucunuzu resetleyin.
- 4. **Sinyale Kilitlenmiyor:** Sinyal kablosunun doğru bağlanıp bağlanmadığını control edin ve anten gücünün açık olduğundan emin olun.
- 5. **Diğer Sorular:** Lütfen Atlanta firmasıyla iletişime geçiniz.